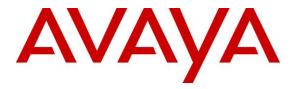

Avaya Solution & Interoperability Test Lab

## Application Notes for PhoneTech P20USBM Headset with Avaya Flare® Experience for Windows - Issue 1.0

#### Abstract

These Application Notes describe the configuration steps required to integrate the PhoneTech P20USBM Headset with Avaya Flare® Experience for Windows. The P20USBM headset provides two-way audio, allows the audio volume to be adjusted and the audio to be muted/unmuted directly from the headset. This solution does not provide call control features directly from the headset, such as answering or terminating a call from the headset.

Information in these Application Notes has been obtained through DevConnect compliance testing and additional technical discussions. Testing was conducted via the DevConnect Program at the Avaya Solution and Interoperability Test Lab.

#### 1. Introduction

These Application Notes describe the configuration steps required to integrate the PhoneTech P20USBM Headset with Avaya Flare® Experience for Windows. The P20USBM headset provides two-way audio, allows the audio volume to be adjusted and the audio to be muted/unmuted directly from the headset. This solution does not provide call control features directly from the headset, such as answering or terminating a call from the headset.

Refer to the appropriate PhoneTech documentation listed in **Section 11** for additional product information.

**Note:** This solution does not provide call control integration with Flare® Experience. That is, a call cannot be answered or terminated directly from the headset, nor is the mute status on the headset synchronized with Flare® Experience.

# 2. General Test Approach

Avaya's formal testing and Declaration of Conformity is provided only on the headsets/handsets that carry the Avaya brand or logo. Avaya may conduct testing of non-Avaya headset/handset to determine interoperability with Avaya phones. However, Avaya does not conduct the testing of non-Avaya headsets/handsets for: Acoustic Pressure, Safety, Hearing Aid Compliance, EMC regulations, or any other tests to ensure conformity with safety, audio quality, long-term reliability or any regulation requirements. As a result, Avaya makes no representations whether a particular non-Avaya headset will work with Avaya's telephones or with a different generation of the same Avaya telephone.

Since there is no industry standard for handset interfaces, different manufacturers utilize different handset/headset interfaces with their telephones. Therefore, any claim made by a headset vendor that its product is compatible with Avaya telephones does not equate to a guarantee that the headset will provide adequate safety protection or audio quality.

The interoperability compliance test included feature and serviceability testing. The feature testing focused on placing calls to and from Flare® Experience with the P20USBM headset and verifying two-way audio path. The type of calls made included calls to voicemail, to local stations, and to the PSTN.

The serviceability testing focused on verifying the usability of the P20USBM headset after restarting Flare® Experience, disconnecting and reconnecting the headset, and rebooting the PC.

#### 2.1. Interoperability Compliance Testing

All test cases were performed manually. The following features were verified:

- Placing calls to the voicemail system. Voice messages were recorded and played back to verify that the playback volume and recording level were good.
- Placing calls to local stations to verify two-way audio.
- Placing calls to the PSTN to verify two-way audio.
- Answering and ending calls directly from Flare® Experience.
- Using the volume control buttons on the headset and Flare® Experience to adjust the playback volume.
- Using the mute control button on the headset and Flare® Experience to mute and unmute the audio.

For the serviceability testing, the headsets were disconnected and reconnected to verify proper operation. Flare® Experience application was also restarted for the same purpose. The desktop PC was also rebooted to verify that Flare® Experience and the headsets were operational when the PC came back into service.

#### 2.2. Test Results

All test cases passed with the following observations:

- There is no mute synchronization between the P20USBM headset and Flare® Experience. If a call is muted through the headset, it is not reflected on Flare® Experience, and the call needs to be un-muted through the headset, and vice versa.
- There is no call control support through the headset. Calls need to be answered and terminated through Flare® Experience.

#### 2.3. Support

For technical support and information on PhoneTech P20USBM Headset, contact PhoneTech in Brazil at:

- Phone: 11-3717-1881
- Website: <u>http://www.phonetech.com.br</u>
- Email: <u>contato@phonetech.com.br</u>

# 3. Reference Configuration

**Figure 1** illustrates the test configuration used to verify the PhoneTech solution. The configuration consists of an Avaya S8800 Server running Avaya Aura® Communication Manager with an Avaya G650 Media Gateway providing connectivity to the PSTN via an ISDN-PRI trunk (not shown). Avaya Aura® Messaging was used as the voicemail system. Avaya Flare® Experience for Windows was installed on a desktop PC and registered to Avaya Aura® Session Manager as a SIP endpoint. The PhoneTech P20USBM Headset was connected to the desktop PC via a USB port.

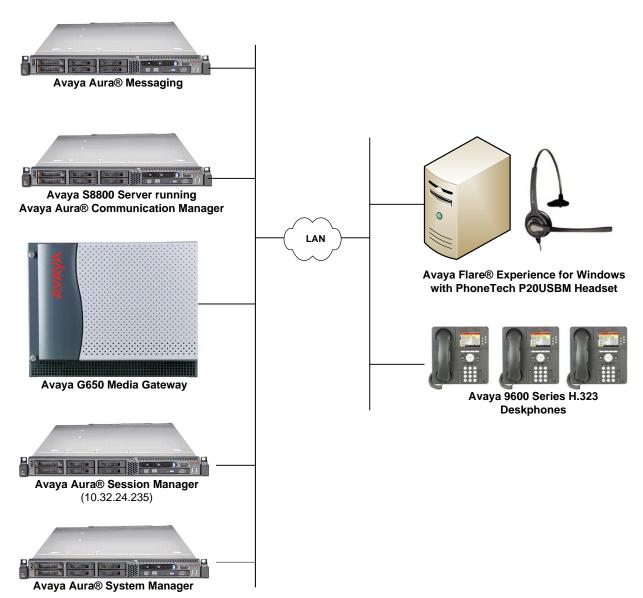

#### Figure 1: Avaya Flare® Experience for Windows with PhoneTech P20USBM Headset

## 4. Equipment and Software Validated

The following equipment and software were used for the sample configuration provided:

| Equipment                                                                                                    | Software                                                                                  |
|----------------------------------------------------------------------------------------------------|-------------------------------------------------------------------------------------------|
| Avaya Aura® Communication Manager<br>running on an Avaya S8800 Server with a<br>G650 Media Gateway and Communication<br>Manager Messaging | 6.3 SP 4<br>(R016x.03.0.124.0 w/Patch 21291)                                              |
| Avaya Aura® Session Manager                                                                                                    | 6.3 (6.3.5.0.635005)                                                                      |
| Avaya Aura® System Manager                                                                                                    | 6.3.5<br>Build No. – 6.3.0.8.5682-6.3.8.2826<br>Software Update Revision No: 6.3.5.5.2017 |
| Avaya Flare® Experience for Windows on<br>Microsoft Windows 7                                                                             | 1.1.4.23                                                                                  |
| Avaya 9600 Series IP Telephone                                                                                                    | S3.210A (H.323)                                                                           |
| PhoneTech P20USBM Headset                                                                                                    | N/A                                                                                       |

# 5. Configure Avaya Aura® Communication Manager

This section covers the station configuration for Flare® Experience. The configuration is performed via the System Access Terminal (SAT) on Communication Manager.

The SIP station was configured automatically by System Manager as described in Section 6. This section shows the station configuration in Communication Manager for reference only. The **display station** command below shows the station for Flare® Experience. The Station Type was configures as *9620SIP*, a descriptive Name was provided, and IP Softphone was enabled. Default values for the other fields on Page 1 were used.

| display station 78010                                                                  |                                                                            | Page   | 1 of                        | 6      |
|----------------------------------------------------------------------------------------|----------------------------------------------------------------------------|--------|-----------------------------|--------|
|                                                                                        | STATION                                                                    |        |                             |        |
| Extension: 78010<br><b>Type: 9620SIP</b><br>Port: IP<br><b>Name: Flare, Experience</b> | Lock Messages? n<br>Security Code:<br>Coverage Path 1:<br>Coverage Path 2: |        | BCC:<br>TN:<br>COR:<br>COS: | 1<br>1 |
|                                                                                        | Hunt-to Station:                                                           |        |                             |        |
| STATION OPTIONS                                                                        | _                                                                          |        |                             |        |
| Loss Group: 19                                                                         | Time of Day Lock Tabl                                                      | e:     |                             |        |
| 1055 Group. 19                                                                         | Message Lamp Ex                                                            | t: 780 | 10                          |        |
| Display Language: english                                                              |                                                                            |        |                             |        |
| Survivable COR: internal<br>Survivable Trunk Dest? y                                   | IP SoftPhon                                                                | le? y  |                             |        |
|                                                                                        | IP Vide                                                                    | eo? y  |                             |        |

Use the **change off-pbx-telephone station-mapping** command to map the Communication Manager extensions (e.g., 78010) to the same extension configured in System Manager. Enter the field values shown. For the sample configuration, the **Trunk Selection** field is set to *aar* so that AAR call routing is used to route calls to Session Manager. AAR call routing configuration is not shown in these Application Notes. The **Configuration Set** value can reference a set that has the default settings.

| change off-pb                               | change off-pbx-telephone station-mapping 46010 Page 1 of 3 |                   |              |                    |               |              |  |
|---------------------------------------------|------------------------------------------------------------|-------------------|--------------|--------------------|---------------|--------------|--|
| STATIONS WITH OFF-PBX TELEPHONE INTEGRATION |                                                            |                   |              |                    |               |              |  |
| Station<br>Extension                        | Application                                                | Dial CC<br>Prefix | Phone Number | Trunk<br>Selection | Config<br>Set | Dual<br>Mode |  |
| 46010                                       | OPS                                                        | -                 | 78010        | aar                | 1             |              |  |

# 6. Configure Avaya Aura® Session Manager

This section describes the procedure for configuring a SIP user for Flare® Experience as defined in **Section 5**. Alternatively, use the option to automatically generate the SIP station on Communication Manager when adding a new SIP user. It is assumed that the basic installation and configuration of Session Manager has already been completed.

Configuration is accomplished by accessing the browser-based GUI of Avaya Aura® System Manager using the URL "https://<ip-address>/SMGR", where <ip-address> is the IP address of System Manager. Log in with the appropriate credentials.

From the main webpage, navigate to Users  $\rightarrow$  User Management. From the User Management webpage, click on Manage Users in the left pane, and then click the New button to display the New User Profile webpage.

Enter values for the following required attributes for a new SIP user in the **Identity** section of the new user form.

Last Name:
 First Name:
 Login Name:
 Login Name:
 Authentication Type:
 Password:
 Confirm Password:
 Enter the last name of the user.
 Enter the first name of the user.
 Enter the first name of the user.
 Enter *<extension>@<sip domain>* of the user (e.g., 78010@avaya.com).
 Select Basic.
 Enter the password which will be used to log into System Manager
 Re-enter the password from above.

The screen below shows the information when adding a new SIP user.

| AVAVA<br>Aura <sup>®</sup> System Manager 6.3 |                                            | Last Logged on at April 14, 2014 11;20 AM<br>Help   About   Change Password   <b>Log off admin</b> |
|-----------------------------------------------|--------------------------------------------|----------------------------------------------------------------------------------------------------|
| Home User Management *                        |                                            |                                                                                                    |
| 🕆 User Management 🕢 Hom                       | e / Users / User Management / Manage Users |                                                                                                    |
| Manage Users                                  |                                            | Help ?                                                                                             |
|                                               | <b>ser Profile Edit:</b> 78010@avaya.      | Commit & Continue Commit Cancel                                                                    |
| Shared Addresses                              |                                            |                                                                                                    |
|                                               | Identity * Communication Profile Me        | mbership Contacts                                                                                  |
| Communication Profile<br>Password Policy      | User Provisioning Rule 💿                   |                                                                                                    |
|                                               | User Provisioning Rule:                    | w                                                                                                  |
|                                               | Identity 👻                                 |                                                                                                    |
|                                               | * Last Name:                               | Experience                                                                                         |
|                                               | Last Name (Latin Translation):             | Experience                                                                                         |
|                                               | * First Name:                              | Flare                                                                                              |
|                                               | First Name (Latin Translation):            | Flare                                                                                              |
|                                               | Middle Name:                               |                                                                                                    |
|                                               | Description:                               |                                                                                                    |
|                                               | Update Time :                              | June 7, 2013 10:13:34                                                                              |
|                                               | * Login Name:                              | 78010@avaya.com                                                                                    |
|                                               | * Authentication Type:                     | Basic                                                                                              |
|                                               | Change Password                            | <u>1</u>                                                                                           |
|                                               | Source:                                    | local                                                                                              |
|                                               | Localized Display Name:                    |                                                                                                    |
|                                               | Endpoint Display Name:                     |                                                                                                    |

Select the **Communication Profile** tab and configure the following fields:

- Communication Profile Password:
- Enter the password which will used by Flare® Experience to log into Session Manager. Re-enter the password from above.

Confirm Password:

| AVAYA<br>Aura <sup>®</sup> System Manager 6.3                             | Last Logged on at April 14, 2014 11:20 AM<br>Help   About   Change Password   <b>Log off admin</b> |
|---------------------------------------------------------------------------|----------------------------------------------------------------------------------------------------|
| Home User Management *                                                    |                                                                                                    |
| Vuser Management Home / Users / User Management / Manage Users            |                                                                                                    |
| Manage Users                                                              | Help ?                                                                                             |
| Public Contacts User Profile Edit: 78010@avaya.com                        | Commit & Continue Commit Cancel                                                                    |
| Shared Addresses                                                          |                                                                                                    |
| System Presence ACLs Identity * Communication Profile Membership Contacts |                                                                                                    |
| Communication Profile                                                     |                                                                                                    |
| Password Policy Communication Profile 💿                                   |                                                                                                    |
| Communication Profile Password: ••••••••••••••••••••••••••••••••••••      |                                                                                                    |
| 🔇 New 😂 Delete 📙 Done 🔇 Cancel                                            |                                                                                                    |
| Name                                                                      |                                                                                                    |
| Primary                                                                   |                                                                                                    |
| Select : None                                                             |                                                                                                    |
| * Name: Primary                                                           |                                                                                                    |
| Default : 🗹                                                               |                                                                                                    |
|                                                                           |                                                                                                    |

Solution & Interoperability Test Lab Application Notes ©2014 Avaya Inc. All Rights Reserved. Click **New** to define a **Communication Address** for the new SIP user. Enter values for the following required fields:

Type: Select *Avaya SIP*.
Fully Qualified Address: Enter extension number and select SIP domain.

The screen below shows the information when adding a new SIP user to the sample configuration. Click **Add**.

| Communication Address 💌 |                    |       |           |  |  |  |  |
|-------------------------|--------------------|-------|-----------|--|--|--|--|
| 💿 New 🥖 Edit 😑 Delete   |                    |       |           |  |  |  |  |
|                         | Type Handle Domain |       |           |  |  |  |  |
|                         | Avaya SIP          | 78010 | avaya.com |  |  |  |  |
| Select : All, None      |                    |       |           |  |  |  |  |
|                         |                    |       |           |  |  |  |  |

In the *Session Manager Profile* section, specify the Session Manager entity and assign the **Application Sequence** to both the originating and terminating sequence fields. Set the **Home Location** field to the appropriate **Location**.

| 🗹 Session Manager Profile 💌                                     |                       |   |         |           |         |
|-----------------------------------------------------------------|-----------------------|---|---------|-----------|---------|
| SIP Registration                                                |                       |   |         |           |         |
| * Primary Session Manager                                       |                       |   | Primary | Secondary | Maximum |
|                                                                 | devcon-asm            | * | 34      | 0         | 34      |
| Secondary Session Manager                                       | (None)                | * |         |           |         |
| Survivability Server                                            | (None)                | * |         |           |         |
| Max. Simultaneous Devices                                       | 1 💌                   |   |         |           |         |
| Block New Registration<br>When Maximum Registrations<br>Active? |                       |   |         |           |         |
| Application Sequences                                           |                       |   |         |           |         |
| Origination Sequence                                            | DEVCON13 App Sequence | ~ |         |           |         |
| Termination Sequence                                            | DEVCON13 App Sequence | * |         |           |         |
| Call Routing Settings                                           |                       |   |         |           |         |
| * Home Location                                                 | BR-DevConnect         | * |         |           |         |
| Conference Factory Set                                          | (None)                | * |         |           |         |
|                                                                 |                       |   |         |           |         |

In the **CM Endpoint Profile** section, fill in the following fields:

| • | System:                | Select the managed element corresponding to                 |
|---|------------------------|-------------------------------------------------------------|
|   |                        | Communication Manager.                                      |
| • | Profile Type:          | Select Endpoint.                                            |
|   | Use Existing Stations: | If field is not selected, the station will automatically be |
|   | _                      | added in Communication Manager.                             |
| - | Extension:             | Enter extension number of SIP user.                         |
| - | Template:              | Select template for type of SIP phone.                      |
|   | Port:                  | Enter <i>IP</i> .                                           |
| • | Delete Endpoint on     |                                                             |
|   | Unassign of Endpoint   |                                                             |
|   | From User or on Delete |                                                             |
|   | User:                  | Enable field to automatically delete station when Station   |
|   |                        | <b>Profile</b> is un-assigned from user.                    |
|   |                        | č                                                           |

The screen below shows the information when adding a new SIP user to the sample configuration. Click **Commit** to add the SIP user (not shown).

| 🗹 CM Endpoint Profile 💌                                                 |                 |          |        |
|-------------------------------------------------------------------------|-----------------|----------|--------|
| * System                                                                | devcon13-CM-ES  |          | ~      |
| * Profile Type                                                          | Endpoint        |          | ~      |
| Use Existing Endpoints                                                  |                 |          |        |
| * Extension                                                             | <b>Q</b> 78010  | Endpoint | Editor |
| Template                                                                | Select/Reset    |          | *      |
| Set Type                                                                | 9620SIP         |          |        |
| Security Code                                                           |                 |          |        |
| Port                                                                    | <b>Q</b> 500003 |          |        |
| Voice Mail Number                                                       |                 |          |        |
| Preferred Handle                                                        | (None)          |          | *      |
| Enhanced Callr-Info display for 1-line<br>phones                        |                 |          |        |
| Delete Endpoint on Unassign of Endpoint<br>from User or on Delete User. |                 |          |        |
| Override Endpoint Name and Localized<br>Name                            |                 |          |        |
|                                                                         |                 |          |        |

Click the **Endpoint Editor** button, and in the subsequent webpage, navigate to the **Feature Options** tab. Enable **IP Softphone** as shown below. Click **Done** (not shown) to return to the previous webpage, and then click **Commit**.

| General Options (G) *                    | Feature Options (F)       | Site Data (S) | Abbreviated Call Dialing (A) |            | Enhanced Call Fwd (E) |  |
|------------------------------------------|---------------------------|---------------|------------------------------|------------|-----------------------|--|
| Button Assignment (B)                    | Group Membership (        | M)            |                              |            |                       |  |
| Active Station Ringing                   | single 💌                  | A             | uto Answer                   | none       | •                     |  |
| MWI Served User Type                     | sip-adjunct 💌             |               | overage After<br>orwarding   | system     | n 💌                   |  |
| Per Station CPN - Send<br>Calling Number | None 💌                    | D             | isplay Language              | english    | ~                     |  |
| AUDIX Name                               | None 😪                    | н             | unt-to Station               |            |                       |  |
| Remote Soft Phone<br>Emergency Calls     | ~                         | L             | oss Group                    | 19         |                       |  |
| LWC Reception                            | spe 💌                     | s             | urvivable COR                | interna    | I 💙                   |  |
| IP Phone Group ID                        |                           | Т             | Time of Day Lock Table Nor   |            | •                     |  |
| Speakerphone                             | *                         |               |                              |            |                       |  |
| Short/Prefixed<br>Registration Allowed   | ~                         | v             | oice Mail Number             |            |                       |  |
| EC500 State                              | enabled ⊻                 |               |                              |            |                       |  |
| Features                                 |                           |               |                              |            |                       |  |
| 🔲 Always Use                             |                           |               | Idle Appearance Pre          | ference    |                       |  |
| 📃 IP Audio Hairpinning                   | 9                         |               | IP SoftPhone                 |            |                       |  |
| 📃 Bridged Call Alertin                   | g                         |               | LWC Activation               |            |                       |  |
| 📃 Bridged Idle Line Pr                   | reference                 |               | 🔲 CDR Privacy                |            |                       |  |
| 🔽 Coverage Message                       | Retrieval                 |               |                              |            |                       |  |
| 📃 Data Restriction                       |                           |               | Direct IP-IP Audio C         | onnections | ;                     |  |
| Survivable Trunk D                       | est                       |               | H.320 Conversion             |            |                       |  |
| 📃 Bridged Appearance                     | e Origination Restriction |               | IP Video Softphone           |            |                       |  |
| Restrict Last Appea                      | arance                    |               | Per Button Ring Control      |            |                       |  |
| Turn on mute for re                      | emote off-hook attempt    |               | -                            |            |                       |  |

# 7. Configure Avaya Flare® Experience for Windows

After logging into Flare® Experience, click on and then select the **Audio** settings as shown below. The PhoneTech P20USBM Headset is automatically detected in Flare® Experience. Under **Audio**, set the **Microphone** and **Speaker** fields to the appropriate device as shown below. The example below is configured for the P20USBM headset. Click **OK**.

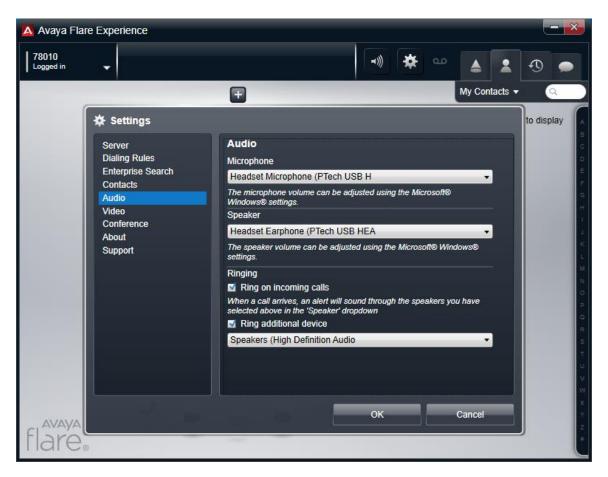

For Flare® Experience to register successfully with Session Manager, the **Server** settings must be configured with the Session Manager IP address, server port, transport type, and domain name as shown below.

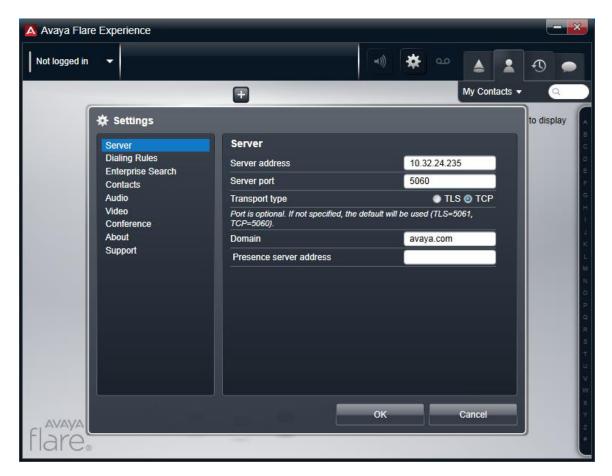

## 8. Connect PhoneTech P20USBM Headset

Simply connect the P20USBM headset to a USB port on the PC running Flare® Experience. Flare® Experience will automatically detect it. Refer to [4] in **Section 11** for instructions on using the PhoneTech headset.

#### 9. Verification Steps

This section provides the tests that can be performed to verify proper installation and configuration of the PhoneTech P20USBM Headset with Avaya Flare® Experience.

- 1. Start the Flare® Experience application.
- 2. Place an incoming call to Flare® Experience from any local phone.
- 3. Answer the call from Flare® Experience.
- 4. Verify two-way talk path between the headset and phone.
- 5. Verify that the audio can be muted and the volume can be adjusted directly from the headset.
- 6. Disconnect the call from Flare® Experience.
- 7. Verify that the call is properly disconnected.

#### 10. Conclusion

These Application Notes describe the configuration steps required to integrate the PhoneTech P20USBM Headset with Avaya Flare® Experience. All test cases were completed successfully with observations noted in **Section 2.2**.

#### 11. Additional References

This section references the Avaya and PhoneTech documentation that are relevant to these Application Notes.

The following Avaya product documentation can be found at <u>http://support.avaya.com</u>.

- [1] Administering Avaya Aura® Communication Manager, Release 6.3, Issue 9, October 2013, Document Number 03-300509.
- [2] Administering Avaya Aura® Session Manager, Release 6.3, Issue 3, October 2013.
- [3] *Administering Avaya Flare*® *Experience for Windows*, Release 1.1, Issue 2, February 2013, Document Number 18-604156.

The following PhoneTech product documentation is available with the headset.

[4] Manual do Usuário P20USB.

#### ©2014 Avaya Inc. All Rights Reserved.

Avaya and the Avaya Logo are trademarks of Avaya Inc. All trademarks identified by ® and <sup>TM</sup> are registered trademarks or trademarks, respectively, of Avaya Inc. All other trademarks are the property of their respective owners. The information provided in these Application Notes is subject to change without notice. The configurations, technical data, and recommendations provided in these Application Notes are believed to be accurate and dependable, but are presented without express or implied warranty. Users are responsible for their application of any products specified in these Application Notes.

Please e-mail any questions or comments pertaining to these Application Notes along with the full title name and filename, located in the lower right corner, directly to the Avaya DevConnect Program at <u>devconnect@avaya.com</u>.